## Using printer email address to print from Google Docs

## **Basic Printing Procedure:**

1. Enter Google Drive and select the document you would like to print.

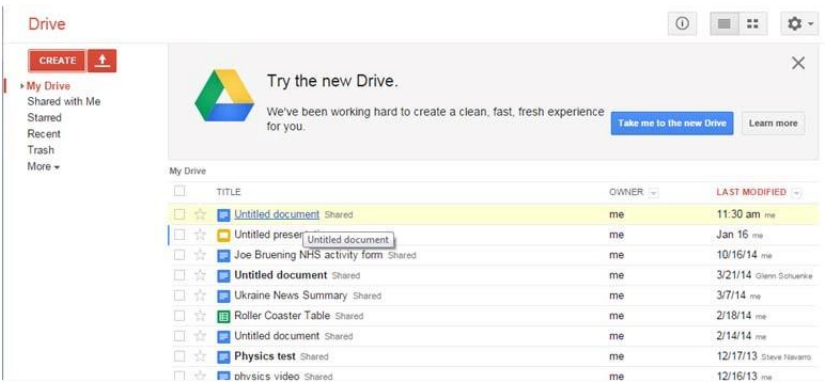

## 2. Open the document.

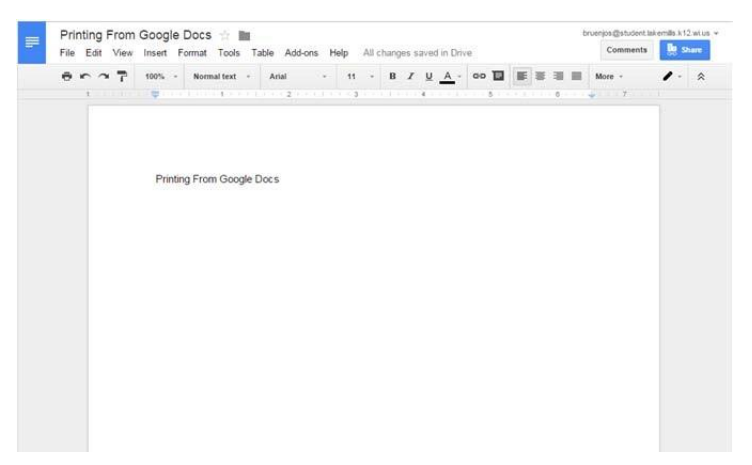

3. Click **File**.

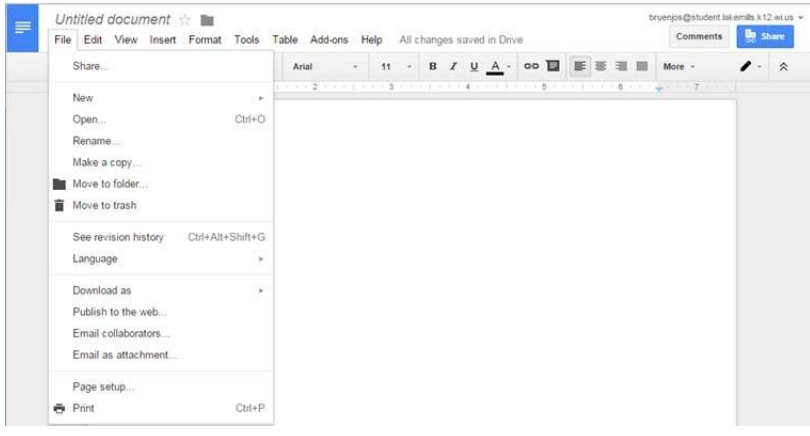

## 4. Select **Email as attachment**.

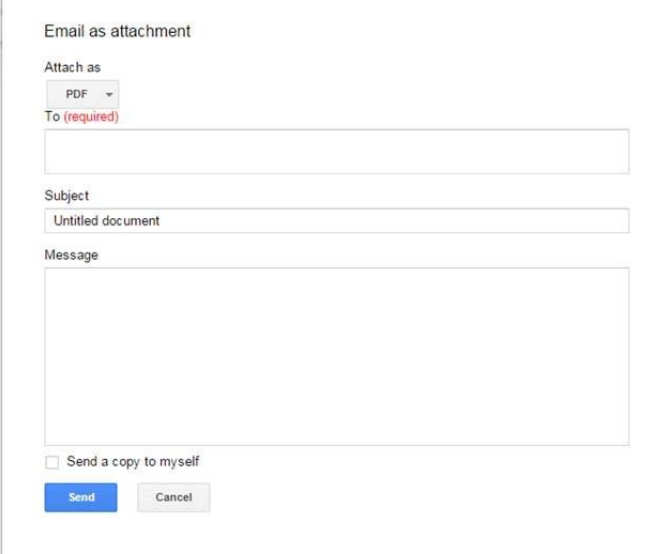

5. Enter the address of the printer you are emailing to and click **Send**.

Current email addresses include:

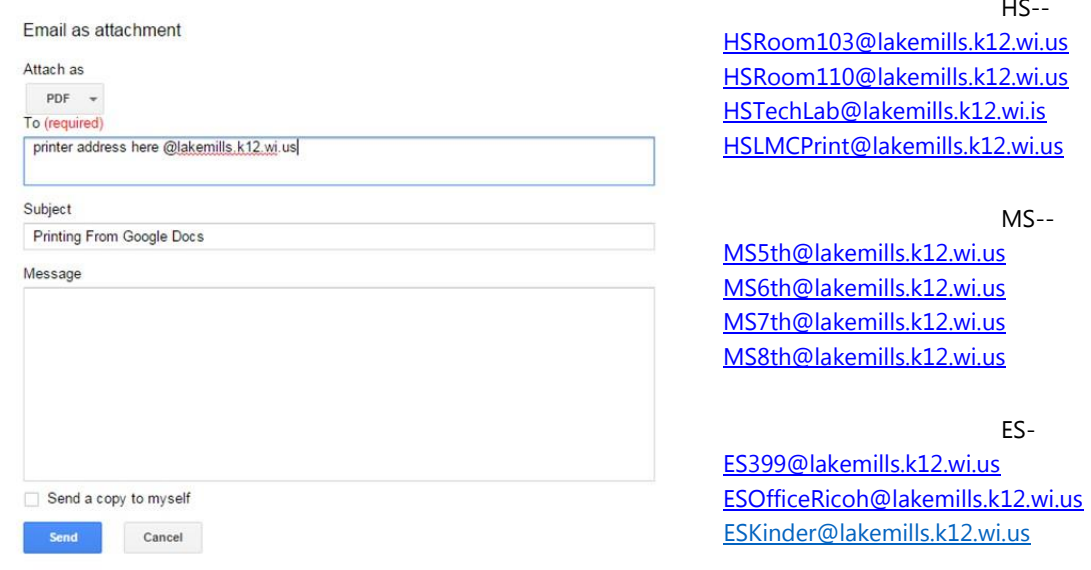

HS--

MS--

ES-

6. Go to printer and pick up copy.